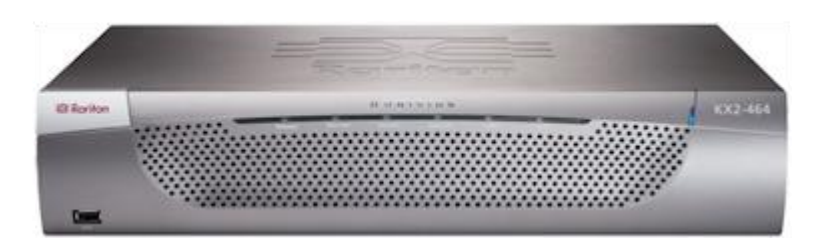

# **Dominion® KX II**

**EXERGritan.** 

# **Quick Setup Guide**

Thank you for your purchase of Dominion® KX II, the industry's most full-featured, enterprise-class, secure, digital KVM (Keyboard, Video, Mouse) switch.

This Quick Setup Guide explains how to install and configure KX II. For details on using KX II, access online help from the application or the **[Support page](http://www.raritan.com/support/)** on the Raritan website. Online help is your primary resource but a PDF version of the help is also available on the Support page.

# **Package Contents**

Each KX II ships as a fully-configured stand-alone product in a standard 1U (2U for DKX2-864) 19" rackmount chassis. Each KX II device ships with the following contents:

- 1 KX II device
- 1 KX II Quick Setup Guide
- 1 Rackmount kit
- 2 AC power cords
- 2 Cat5 network cable
- 1 Cat5 network crossover cable
- 1 Set of 4 rubber feet (for desktop use)
- 1 Application note
- 1 Warranty card

In Raritan products that require Rack Mounting, please follow these precautions:

- Operation temperature in a closed rack environment may be greater than room temperature. Do not exceed the rated maximum ambient temperature of the appliances. See **Specifications** in online help.
- Ensure sufficient airflow through the rack environment.
- Mount equipment in the rack carefully to avoid uneven mechanical loading.
- Connect equipment to the supply circuit carefully to avoid overloading circuits.
- Ground all equipment properly, especially supply connections, such as power strips (other than direct connections), to the branch circuit.

#### **Rack Mounting**

The KX II can be mounted in 1U (1.75", 4.4 cm) of vertical space in a standard 19" equipment rack.

Note: The Raritan device depicted in the rack mounting diagrams is for example purposes only and may not depict

Dominion KX II Quick Setup Guide 1 QSG-DKX2-v2.6.0-0O-E 255-62-4022-00-RoHS

your device. The mounting instructions are specific to your device.

#### **Forward Mount**

The steps correspond to the numbers shown in the front rackmount diagrams.

- 1. Secure the cable-support bar to the back end of the side brackets using two of the included screws.
- 2. Slide the KX II between the side brackets, with its rear panel facing the cable-support bar, until its front panel is flush with the "ears" of the side brackets.
- 3. Secure the KX II to the side brackets using the remaining included screws (three on each side).
- 4. Mount the entire assembly in your rack, and secure the side brackets' ears to the rack's front rails with your own screws, bolts, cage nuts, and so on.
- 5. When connecting cables to the rear panel of the KX II, drape them over the cable-support bar.

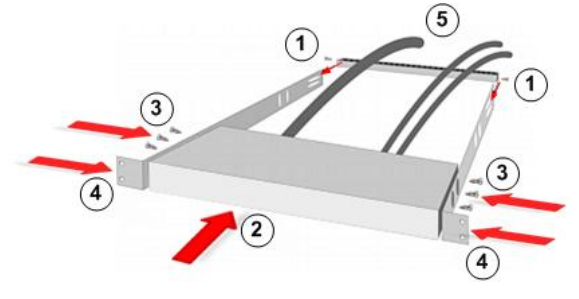

#### **Rear Mount**

The steps correspond to the numbers shown in the rear rackmount diagrams.

1. Secure the cable-support bar to the front end of the side brackets, near the side brackets' "ears," using two of the included screws.

- 2. Slide the KX II between the side brackets, with its rear panel facing the cable-support bar, until its front panel is flush with the back edges of the side brackets.
- 3. Secure the KX II to the side brackets using the remaining included screws (three on each side).
- 4. Mount the entire assembly in your rack and secure the side brackets' ears to the rack's front rails with your own screws, bolts, cage nuts, and so on.
- 5. When connecting cables to the rear panel of the user station or switch, drape them over the cable-support bar.

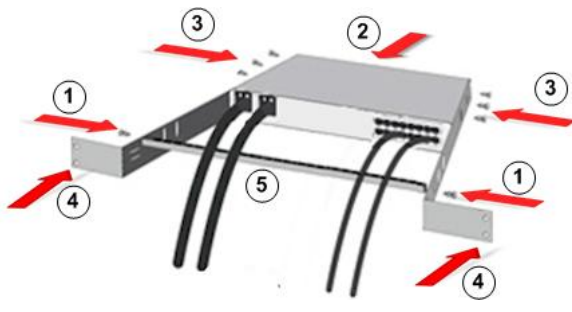

### **Step 1: Configuring Network Firewall Settings**

#### **TCP Port 5000**

Allow network and firewall communication on TCP Port 5000 to enable remote access to the KX II.

Alternatively, configure the KX II to use a different TCP port, then allow communication on that port.

#### **TCP Port 443**

Allow access to TCP Port 443 (Standard HTTPS) so you can access KX II via a web browser.

#### **TCP Port 80**

Allow access to TCP Port 80 (Standard HTTP) to enable automatic redirection of HTTP requests to HTTPS.

#### **Step 2: Configure the KVM Target Servers**

#### **Mouse Settings**

Following are the mouse settings for various operating systems.

These settings are configured on your target operating system unless otherwise indicated. See KX II online help for details on configuring these mouse settings.

**Windows 7 and Windows Vista Mouse Settings**

**Configure these mouse settings in Windows 7® and Windows Vista® :**

Configure the motion settings:

- Set the mouse motion speed setting to exactly the middle speed
- Disable the "Enhanced pointer precision" option

Disable animation and fade effects:

- Animate controls and elements inside windows
- Animate windows when minimizing and maximizing
- Fade or slide menus into view
- Fade or slide ToolTips into view
- Fade out menu items after clicking

**Windows XP, Windows 2003, Windows 2008 Mouse Settings**

**Configure these mouse settings in Windows XP® , Windows 2003® and Windows 2008® :**

Configure the Motion settings:

- Set the mouse motion speed setting to exactly the middle speed
- Disable the "Enhance pointer precision" option
- Disable the Snap To option

Disable transition effects:

 Deselect the "Use the following transition effect for menus and tooltips" option

**Windows 2000 Mouse Settings**

**Configure these Windows 2000® mouse settings:**

Configure the Motion settings:

- Set the acceleration to None
- Set the mouse motion speed setting to exactly the middle speed

Disable transition effects:

 Deselect the "Use the following transition effect for menus and tooltips" option

**Apple Mac Mouse Settings**

**Configure these Apple Mac® mouse settings:**

Absolute Mouse Synchronization is required for proper mouse synchronization on KVM target servers running a Mac<sup>®</sup> operating system.

In order for Absolute Mouse Synchronization to work, a virtual media CIM is required. For a list of supported CIMs, see Supported Computer Interface Module (CIMs) Specifications.

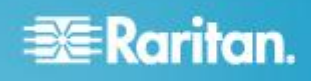

Once you have completed your KX II installation, set the Mac USB profile. If you do not set this profile, the mouse does synch in OS X.

Do one of the following:

- 1. Connect to the Mac target from the Raritan KVM Client.
- 2. Select USB Profile > Other Profiles > Mac OS-X (10.4.9 and later).

#### **Or**

- 3. In KX II, select Device Settings > Port Configuration, then click on the target name to open the Port page.
- 4. Expand 'Select USB Profiles for Port' section.
- 5. Select 'Mac OS-X (10.4.9) and later' from the Available box, then click Add to add it to the Selected box.
- 6. Click on 'Mac OS-X (10.4.9) and later' in the Selected box. This automatically adds it to the Preferred Profile dropdown.
- 7. Select 'Mac OS-X (10.4.9) and later' from the Preferred Profile drop-down, then check the checkbox under 'Set Active Profile As Preferred Profile'.
- Click OK to apply.

#### **Linux Mouse Settings**

- **Configure these Linux® mouse settings:**
- (Standard Mouse Mode only) Set the mouse acceleration to exactly 1 and set the threshold to exactly 1. Enter the following command: xset mouse 1 1. This should be set for execution upon login.

#### **Sun Solaris Mouse Settings**

- **Configure these Sun® Solaris™ mouse settings:**
- Set the mouse acceleration value to exactly 1 and the threshold to exactly 1
- Ensure that your video card is set to a supported resolution and that its output is VGA, not composite sync

#### **IBM AIX Mouse Settings**

#### **Configure these IBM AIX® mouse settings:**

 Go to the Style Manager, click on Mouse Settings and set Mouse Acceleration to 1.0 and Threshold to 3.0

#### **Target Server Video Resolutions**

For optimal bandwidth efficiency and video performance, KVM target servers running graphical user interfaces such as Windows<sup>®</sup>, Linux<sup>®</sup>, X-Windows, Solaris™, and KDE may require configuration.

The desktop background does not need to be completely solid, but desktop backgrounds featuring photos or complex gradients might degrade performance.

Ensure that the server video resolution and refresh rate are supported by KX II, and that the signal is non-interlaced.

See KX II online help for a list of supported target server video resolutions.

#### **Step 3: Connect the Equipment**

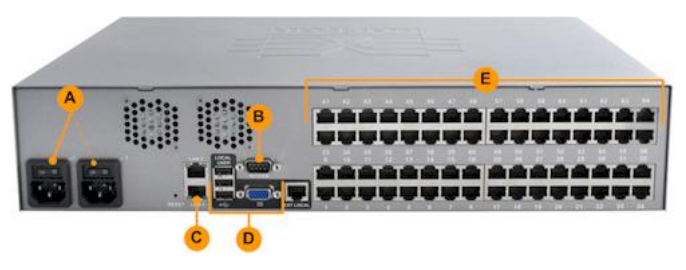

#### **A. AC Power**

#### **Connect the power supply(s):**

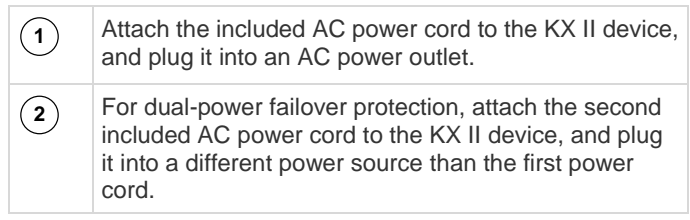

#### **B. Modem Port (Optional)**

Please see KX II online help for information on connecting modems.

#### **C. Network Port**

KX II provides two Ethernet ports for failover purposes - not for load-balancing.

By default, only LAN1 is active, and the automatic failover is disabled.

Enable network failover if you want LAN2 to use the same IP address should the KX II internal network interface or the network switch it is connected to become unavailable.

#### **To connect to the network:**

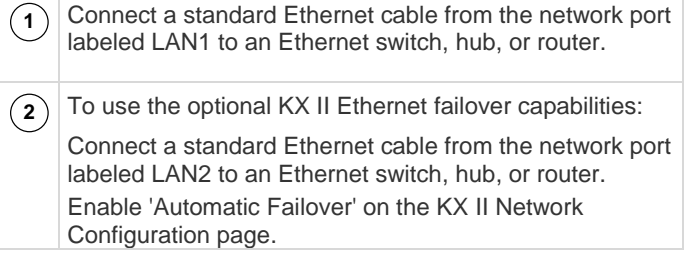

#### **D. Local Access Port (Local PC)**

For access to target servers at the rack, use the KX II Local Access port.

The Local Access port also provides a graphical user interface from the KX II Local Console for administration and target server access.

While the Local Access port is required for installation and setup, it is optional for subsequent use.

Note: The KX2-808, KX2-832 and KX2-864 provide an Extended Local port labeled EXT LOCAL on the back of the device for access to target servers while at the rack. The Extended Local port is not required for the initial installation and setup. It is not enabled by default and is configured from the Local Console and the Remote Console.

#### **To connect the local port:**

- Attach a multi-sync VGA monitor, mouse, and keyboard to the respective Local User ports using USB keyboard and mouse. The Local User and Extended Local ports are on the back panel of the KX II.
- Monitor attach a standard multi-sync VGA monitor to the HD15 (female) video port
- Keyboard attach either a standard keyboard to the Mini-DIN6 (female) keyboard port, or a standard USB keyboard to one of the USB Type A (female) ports
- Mouse attach either a standard mouse to the Mini-DIN6 (female) mouse port, or a standard USB mouse to one of the USB Type A (female) ports

#### **E. Target Server Ports**

KX II uses standard UTP cabling (Cat5/5e/6) to connect to each target server.

For information on the supported distances between KX II and target server, see **[Supported Target Server Connection](http://help.raritan.com/kx-ii/v2.6.0/en/index.htm#2728)  [Distance/Refresh Rate/Video Resolution](http://help.raritan.com/kx-ii/v2.6.0/en/index.htm#2728)** in KX II online help.

If you are using digital CIMs (DCIMs), review **[Digital CIM](http://help.raritan.com/kx-ii/v2.6.0/en/index.htm#24953)  [Target Server Timing and Video Resolution](http://help.raritan.com/kx-ii/v2.6.0/en/index.htm#24953)** in KX II online help.

#### **► To connect a target server to KX II:**

Use the appropriate CIM or DCIM.

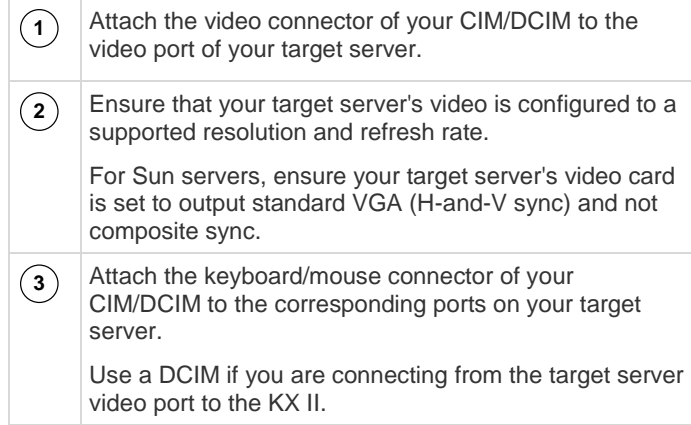

Attach the CIM/DCIM to an available server port on the back of the KX II using a standard, straight-through UTP (Cat5/5e/6) cable for CIMs, or standard USB cable for DCIMs.

Note: The DCIM-USB G2 provides a small slide switch on the back of the CIM. Move the switch to P for PC-based USB target servers. Move the switch to S for Sun USB target servers. Power-cycle the CIM by removing the USB connector from the target server, then plugging it back in a few seconds later in order to apply the new switch position.

# **Step 4: Configure KX II**

For the following steps, you must change the default password and assign KX II its IP address at the Local Console.

All other steps can be performed either from the Local Console, or the KX II Remote Console via a supported web browser using KX II's default IP address.

Java 1.7™ is required to use the Java-based KX II Virtual KVM Client and Multi-Platform Client (MPC)..

Microsoft .NET<sup>®</sup> 3.5 (or later) is required to use KX II with the Microsoft Windows® -based Active KVM Client (AKC).

#### **Change the Default Password**

The first time you start the KX II device, you are required to change the default password.

 $(1)$ Once the unit has booted, enter the default username *admin* and password *raritan*. Click Login. **2** Enter the old password *raritan*, then enter and reenter a new password. Passwords can be up to 64 characters in length consisting of English alphanumeric characters and special characters. **3** Click Apply. Click OK on the Confirmation page.

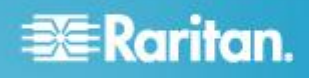

#### **Assign KX II a Device Name**

Choose Device Settings > Network. The Basic Network Settings page opens.

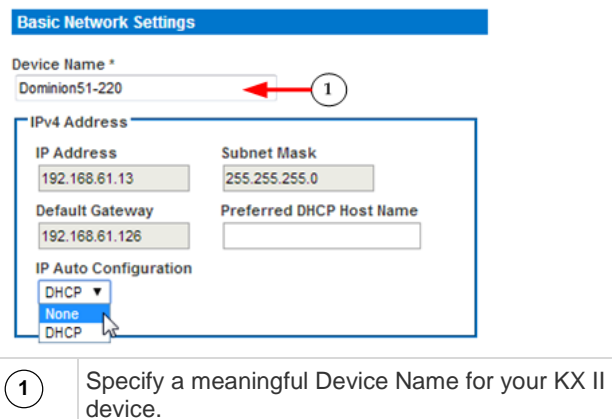

Up to 32 alphanumeric and valid special characters, no spaces between characters.

#### **Configure the IPv4 Settings**

In the IPv4 section, enter or select the appropriate IPv4 specific network settings.

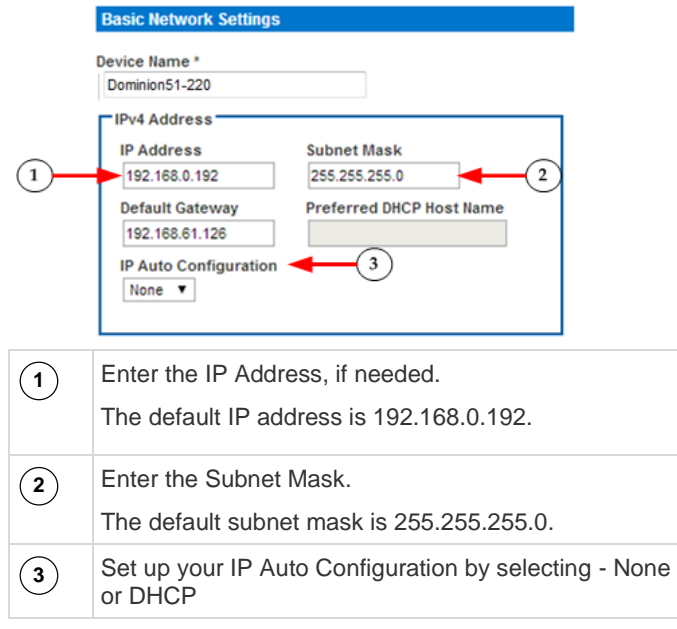

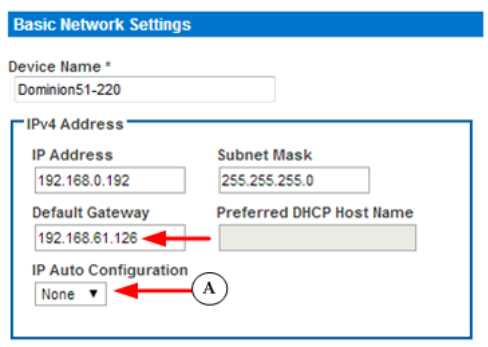

**A**

*None* - for a static IP. Default selection. **Recommended** option.

If *None* is selected, you must manually specify the network parameters by entering the Default Gateway.

Leaving the selection set to *None* -

- Lets you set the network parameters since KX II is part of your network infrastructure and you most likely do not want its IP address to change frequently.
- Ensure redundant failover capabilities should the primary Ethernet port or the switch/router to which it is connected fail.

If a failure occurs, KX II fails over to the secondary network port with the same IP address so there is no interruption.

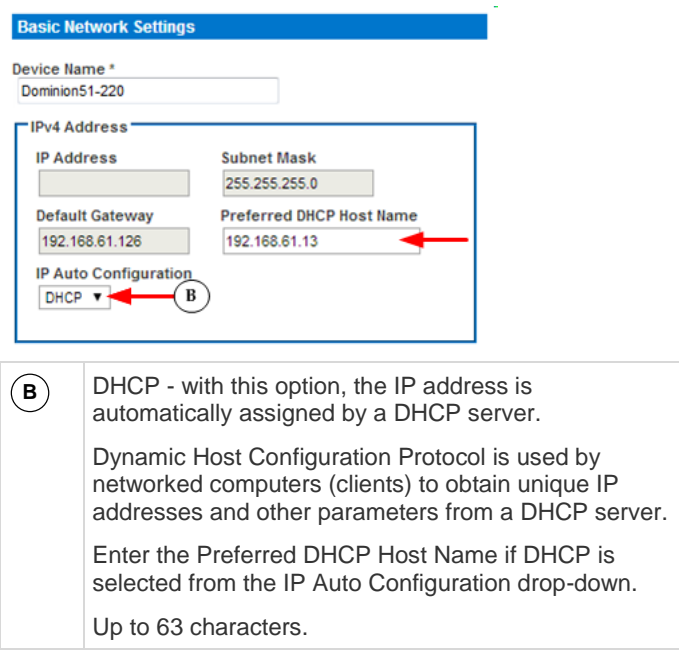

# **EXERGritan.**

#### **Configure the IPv6 Settings**

If using IPv6, enter or select the appropriate IPv6-specific network settings in the IPv6 section.

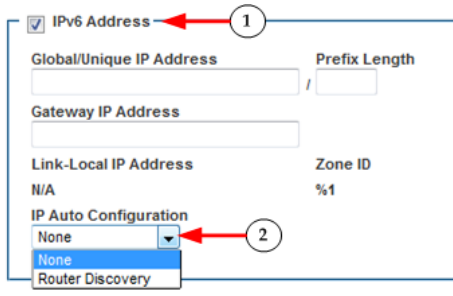

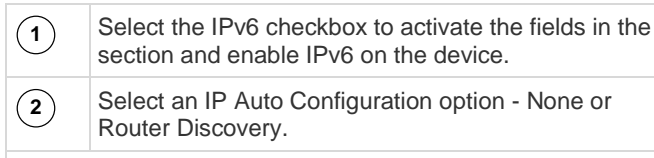

Link-Local IP Address

This address is automatically assigned to the device. The address is used for neighbor discovery or when no routers are present. **Read-Only**

Zone ID

Identifies the device the address is associated with. **Read-Only**

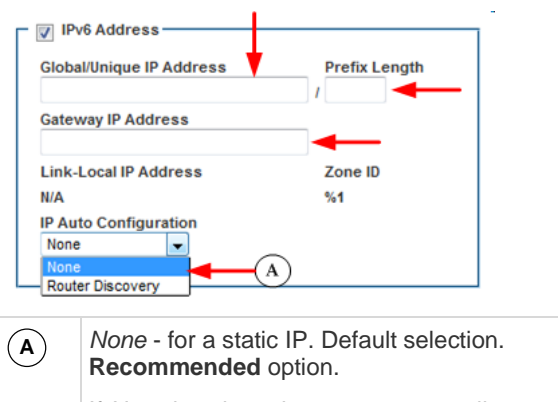

If *None* is selected, you must manually specify -

- Global/Unique IP Address this is the IP address assigned to KX II
- Prefix Length this is the number of bits used in the IPv6 address
- Gateway IP Address

See IPv4 for details on leaving the selection set to *None*.

![](_page_5_Picture_15.jpeg)

![](_page_6_Picture_0.jpeg)

![](_page_6_Picture_1.jpeg)

Enter the following information if the "Use the Following DNS Server Addresses" is selected -

Primary DNS Server IP Address Secondary DNS Server IP Address

These addresses are the primary and secondary DNS addresses used if the primary DNS server connection is lost due to an outage.

Even if DHCP is selected in the IPv4 section, enter the primary and secondary addresses since these addresses are used to connect to the DNS server.

When finished, click OK. Your KX II device is now network accessible.

Next, configure LAN interface settings as needed. See LAN Interface Settings

#### **Name Your Target Servers**

Connect all of the target servers if you have not already done so.

Select Device Settings > Port Configuration, then click the Port Name of the target server you want to name.

![](_page_6_Picture_11.jpeg)

KX II provides dual power supplies.

When both power supplies are used, KX II automatically detects them and notifies you of their status.

Additionally, both the Powerln1 and Powerln2 Auto Detect checkboxes are automatically selected on the Power Supply Setup page (select Device Settings > Power Supply Setup).

If you are using only one power supply, you can enable automatic detection for only the power supply in use.

When only one power input is connected, the Power LED on the front of the KX II device is Red, regardless of the selection you make on the Power Supply Setup page.

ь **To enable automatic detection for the power supply in use:**

![](_page_6_Picture_19.jpeg)

#### **Configure Date/Time Settings (Optional)**

Optionally, configure the date and time settings.

The date and time settings impact SSL certificate validation if LDAPS is enabled.

Use the Date/Time Settings page to specify the date and time for KX II.

There are two ways to do this:

- Manually set the date and time.
- Synchronize the date and time with a Network Time Protocol (NTP) server.

Choose Device Settings > Date/Time to open the Date/Time Settings page.

![](_page_7_Picture_292.jpeg)

#### OK Reset To Defaults Cancel

![](_page_7_Picture_293.jpeg)

**4**

For the Synchronize with NTP Server option:

Enter the IP address of the Primary Time server. Enter the IP address of the Secondary Time server. **Optional**

Note: If DHCP is selected for the Network Settings on the Network page, the NTP server IP address is automatically retrieved from the DHCP server by default. Manually enter the NTP server IP address by selecting the Override DHCP checkbox.

Click OK.

# **Step 5: Launching the KX II Remote Console**

Log in to your KX II Remote Console from any workstation with network connectivity that has Microsoft .NET<sup>®</sup> and/or Java Runtime Environment™ installed.

#### **To launch the KX II Remote Console:**

- 1. Launch a supported web browser.
- 2. Enter either:
	- The URL *http://IP-ADDRESS* to use the Java-based Virtual KVM Client

Or

 *http://IP-ADDRESS/akc* for the Microsoft .NET-based Active KVM Client

*IP-ADDRESS* is the IP address assigned to your KX II

You can also use HTTPS, or the DNS name of KX II assigned by your administrator (if applicable).

- 3. You are always redirected to the IP address from HTTP to HTTPS.
- 4. Enter your username and password. Click Login.

#### **Access and Control Target Servers Remotely**

The KX II Port Access page provides a list of all KX II ports, as well as the connected target servers, their status, and availability.

#### **Access a Target Server from KX II**

#### **Port Access**

 $(1)$ 

Click on the individual port name to see allowable operations. 0/4 Remote KVM channels currently in use.

![](_page_7_Picture_294.jpeg)

On the KX II Port Access page, click the Port Name of the target you want to access. The Port Action Menu is displayed.

![](_page_8_Picture_1.jpeg)

Choose Connect from the Port Action menu. A KVM window opens with a connection to the target.

#### **Switching between Target Servers**

#### **To switch between KVM target servers:**

- 1. While already using a target server, access the KX II Port Access page.
- 2. Click the port name of the target you want to access. The Port Action menu appears.
- 3. Choose Switch From in the Port Action menu. The new target server you selected is displayed.

#### **Disconnecting a Target Server**

#### **To disconnect a target server:**

 On the Port Access page, click the port name of the target you want to disconnect from, then click Disconnect on Port Action menu when it appears.

### **Step 6: Configuring the Keyboard Language (Optional)**

Note: This step is not required if you are using the US/International language keyboard.

If you are using a non-US language, the keyboard must be configured for the appropriate language.

Additionally, the keyboard language for the client machine and the KVM target servers must match.

Consult your operating system documentation for additional information about changing the keyboard layout.

#### **Changing the Keyboard Layout Code (Sun Targets)**

Use this procedure if you are using a DCIM-SUSB and want to change the keyboard layout to another language.

#### **To change the keyboard layout code (DCIM-SUSB only):**

![](_page_8_Picture_361.jpeg)

![](_page_8_Picture_362.jpeg)

Shut down the device and power on once again. The DCIM-SUSB performs a reset (power cycle).

Verify that the characters are correct.

# **Step 7: Configure Tiering (Optional)**

The optional tiering feature allows you to use a KX II as your base device, then connect additional KX II's to it as tiered devices.

You can then access servers and PX PDUs through the base both locally and remotely.

See the **[Device Management](http://help.raritan.com/kx-ii/v2.6.0/en/index.htm#10454)** section of KX II online help for more information on this feature.

![](_page_8_Picture_363.jpeg)

### **Step 8: Create and Install an SSL Certificate**

Raritan strongly recommends you install your own SSL Certificate in each KX II device.

This security best practice reduces the number of Java™ warning messages, and avoids man-in-the-middle attacks.

It also prevents future Java versions and browser versions from blocking access to your KX II device.

For information creating and installing SSL certificates, see **[SSL Certificates](http://help.raritan.com/kx-ii/v2.6.0/en/index.htm#11942)** in online help.

**Converting a Binary Certificate to a Base64- Encoded DER Certificate (Optional)**

KX II requires an SSL certificate in either Base64-Encoded DER format or PEM format.

# **EXERGITION.**

If you are using an SSL certificate in binary format, you cannot install it. However, you can convert your binary SSL certificate.

![](_page_9_Picture_120.jpeg)

![](_page_9_Picture_3.jpeg)

![](_page_10_Picture_0.jpeg)

### **Additional Information**

For more information about KX II and the entire Raritan product line, see Raritan's website (www.raritan.com). For technical issues, contact Raritan Technical Support. See the Contact Support page in the Support section on Raritan's website for technical support contact information worldwide.

Raritan's products use code licensed under the GPL and LGPL. You can request a copy of the open source code. For details, see the Open Source Software Statement at (http://www.raritan.com/about/legal-statements/opensource-software-statement/) on Raritan's website.